## **Handleiding Woordwolk**

1. Ga naar de website: [www.woordwolk.nl](http://www.woordwolk.nl/)

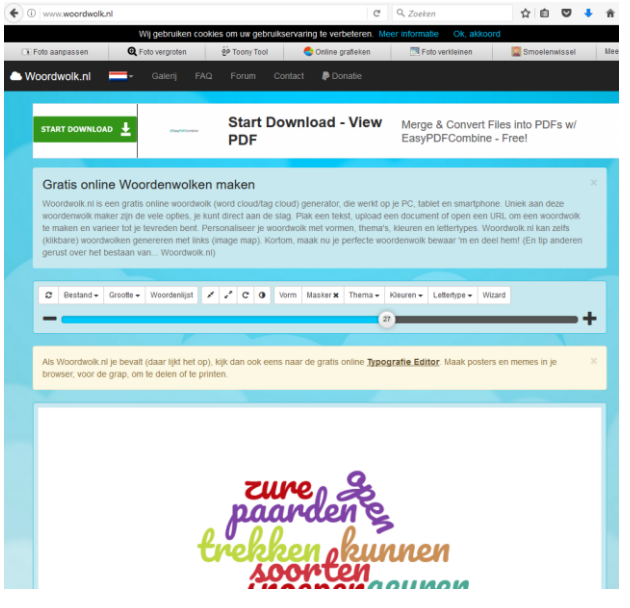

2. Om woorden in te voegen druk je op 'Woordenlijst'

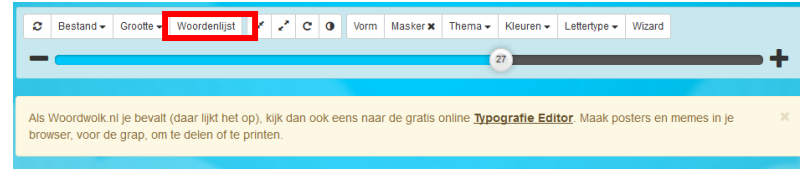

## 3. Daarna krijg je dit scherm te zien:

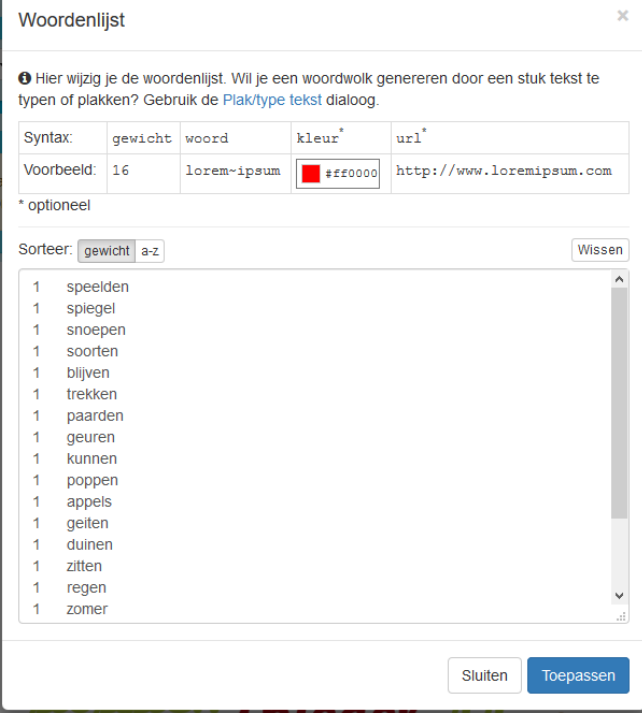

4. Typ nu de woorden onder elkaar en het aantal keer dat je wilt dat het woord voorkomt. Bv. Ik wil dat alle woorden maar 1 keer voorkomen dus ik typ: 1 speelden.

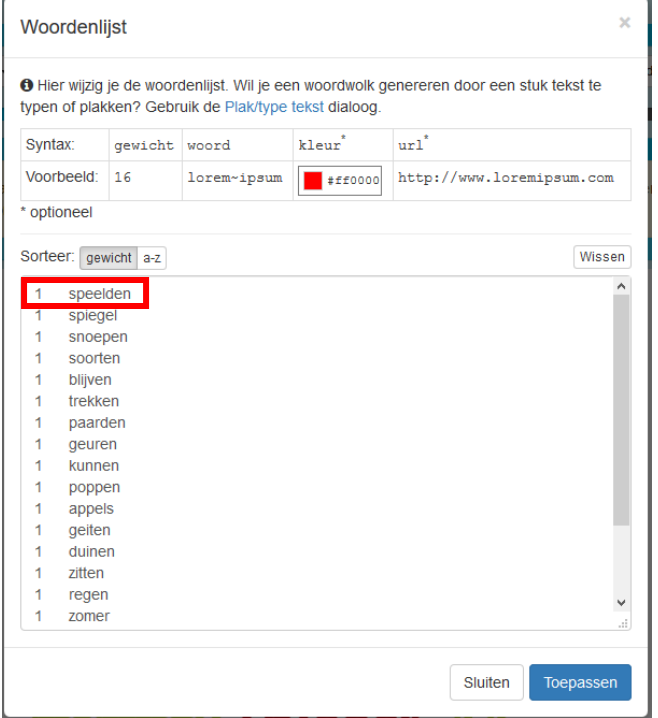

5. Wanneer je hiermee klaar bent, klik je op toepassen.<br>Woordenlijst

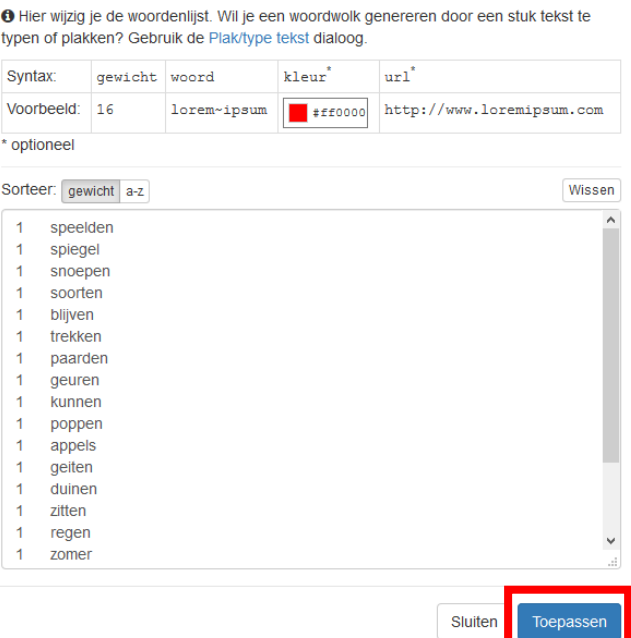

6. Nu zie je de woorden verschijnen.

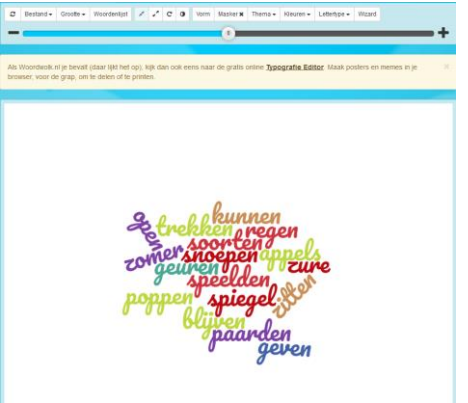

7. Je kan nu de vorm van de woordwolk veranderen door naar 'Vorm' te gaan. Daarna kan je een keuze maken uit allerlei vormen, letters of kleurrijke figuren.

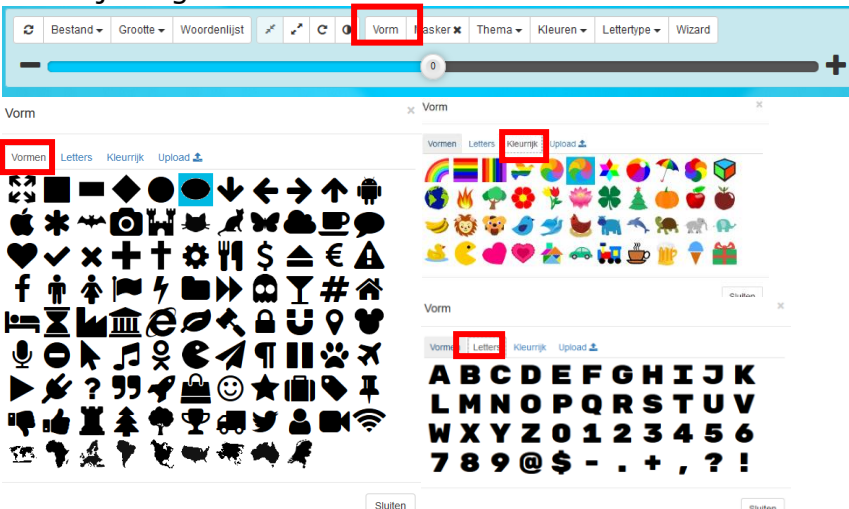

8. Wanneer je op de knop 'masker' klikt wordt de vorm, die je geselecteerd hebt bij 'Vorm', zichtbaar.

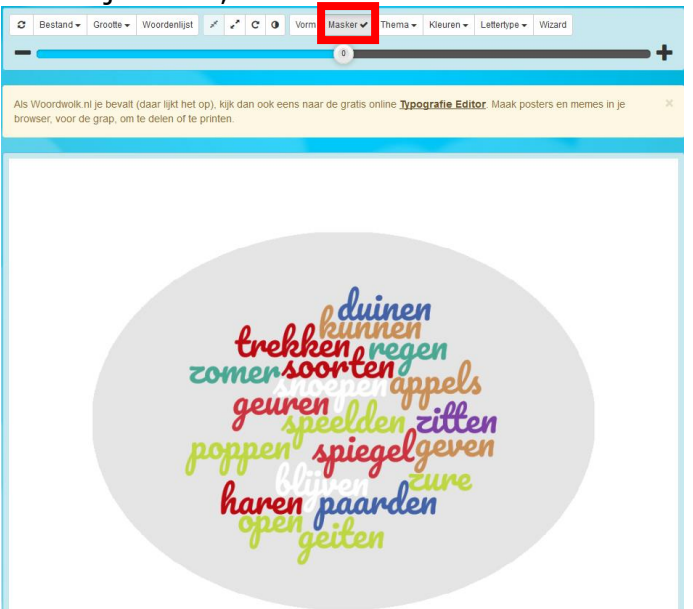

9. Wanneer je op 'Thema' klikt. Kan je kiezen tussen verschillende opmaken voor je woordwolk.

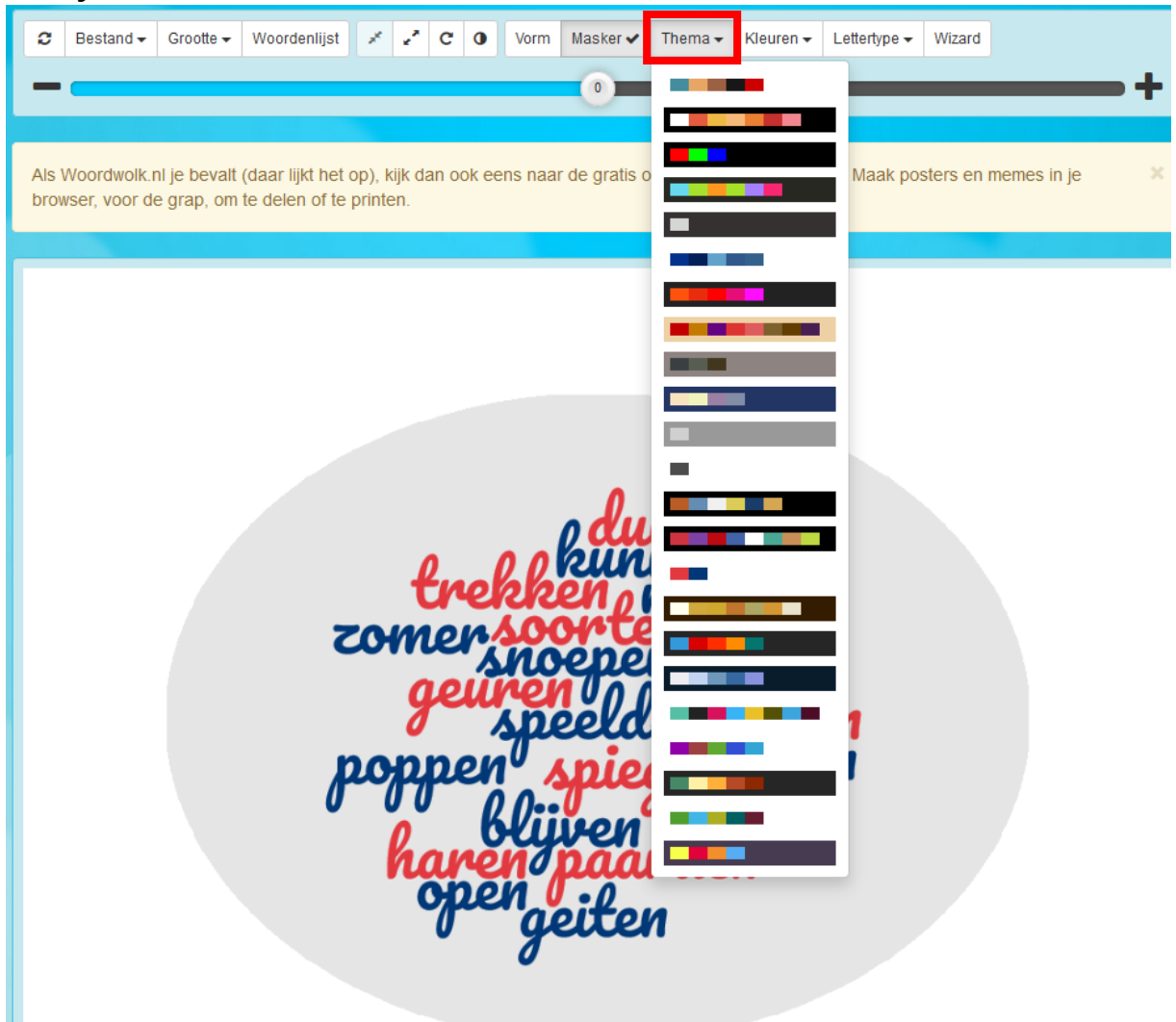

10. Wanneer je de achtergrond en de kleur van de woorden wilt veranderen. Klik je op de knop 'Kleuren'. Wanneer je klaar bent met het selecteren van de juiste kleuren is het belangrijk om te klikken op de knop 'Toepassen'.

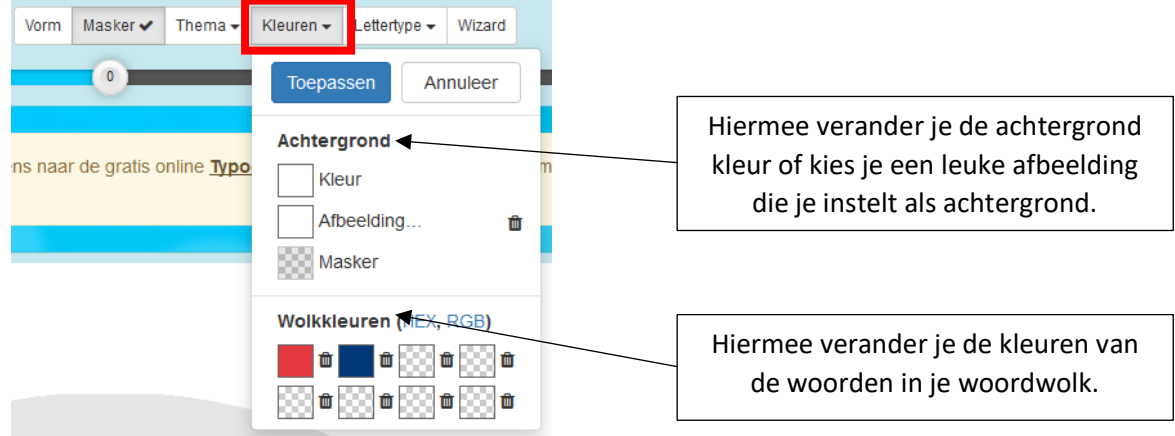

11. Daarnaast kan je via de knop 'Lettertype' het lettertype van de woorden aanpassen.

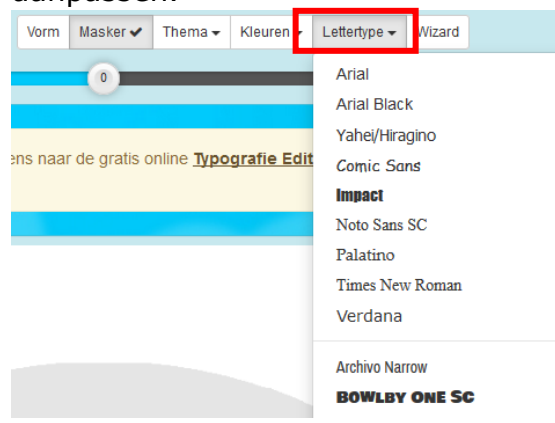

12. De grootte van de woorden kan je aanpassen met de schuifbalk. Schuif je het bolletje naar rechts, (richting de +) wordt de tekst groter, schuif je het bolletje naar links, (richting de -) wordt de tekst kleiner. LET OP: wanneer je de tekst te groot zet, worden niet alle woorden getoond. Dit kan je controleren aan de melding die dan links bovenaan staat.

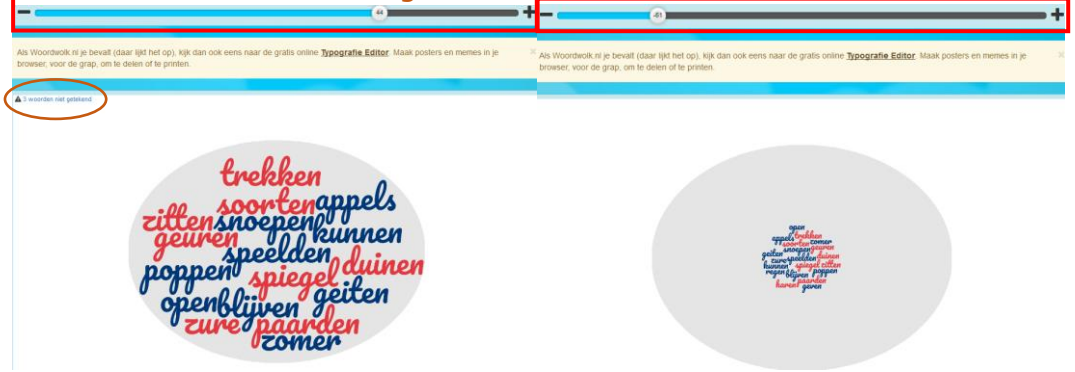

13.Wanneer je klaar bent klik je op 'Bestand'. Nu kan je het bestand opslaan als PNG, JPG of PDF.

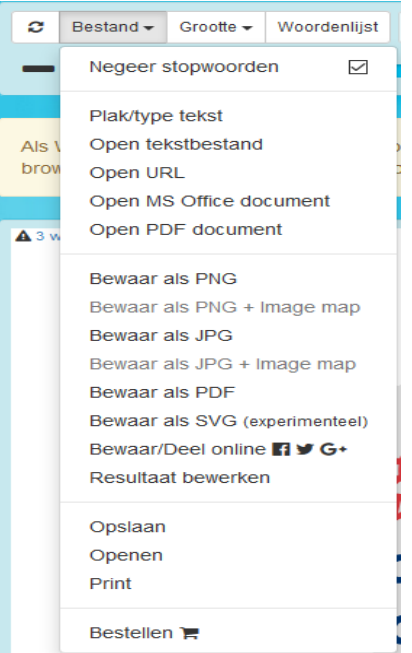